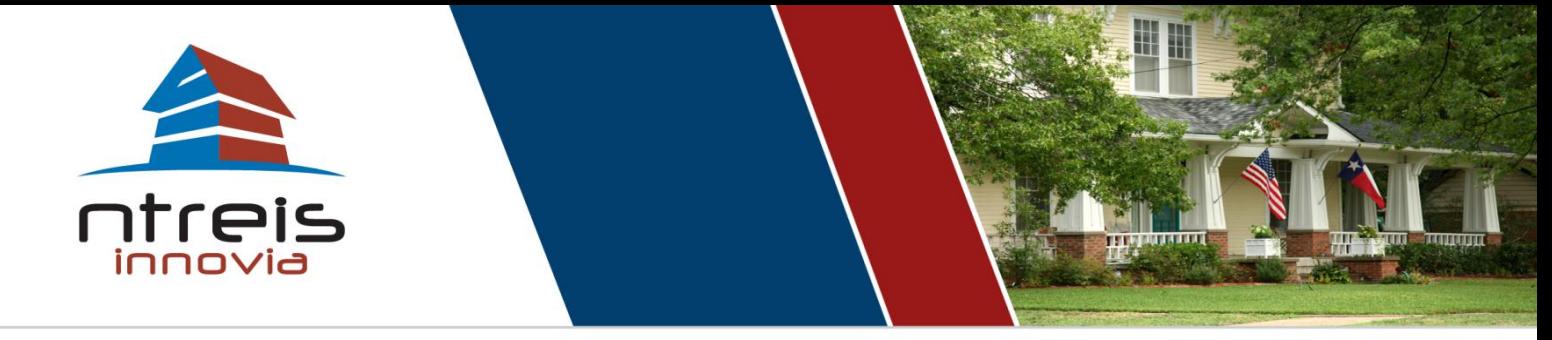

# 24/7 online technical support

## **Using the Search Results Viewing Options**

When running a listing search in InnoVia, you are presented with two options to load the search criteria: Continue or Printer Friendly.

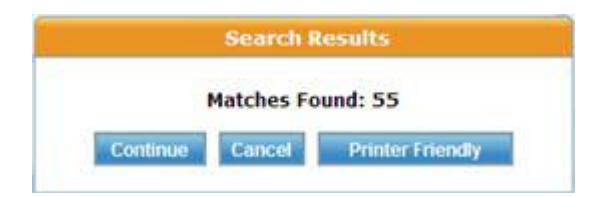

#### **You will learn how to:**

 **View the search results and optimize the printer friendly version**

*Your REALTOR ®Association can provide more support/training.* **[Contact your Association](http://www.ntreis.net/resources/mlsproviders.asp)**

### **If you choose "Printer Friendly"**

It will load *all of your search results on the screen at one time*. Simply use the scroll bar on the right side to scroll through all the listings (no need to use the Next button).

If you change to another display type on the left, all of the listings will load in that display type and you can still scroll down the entire list on the same page.

#### **If you choose "Continue"**

Your search results will be loaded one page at a time, giving you around 35 listings per page. Use the "Next" button (located where the Search button was) to go to the next page. You can also change your display type on the left side, and cycle through the listings one listing at a time also using the "Next" button.

#### **When to Use the "Next" Button**

The "Next" button will only be used if you have clicked the "Continue" button, and then changed your display type to a different display.

If you are viewing the results in the standard Oneliner Display (having clicked Continue **or**  Printer Friendly) and you click on an MLS number to open the Full Display, you **cannot** click "Next" to go to the next listing. Doing so will result in a "No More Matches" message. You will need to click the back button (in InnoVia or your browser) and then click another MLS number.

*To avoid needing to click back and forth, simply use the Printer Friendly option, then change to another display on the left, and simply scroll down all of the results at once.*

#### **See screen shot below…**

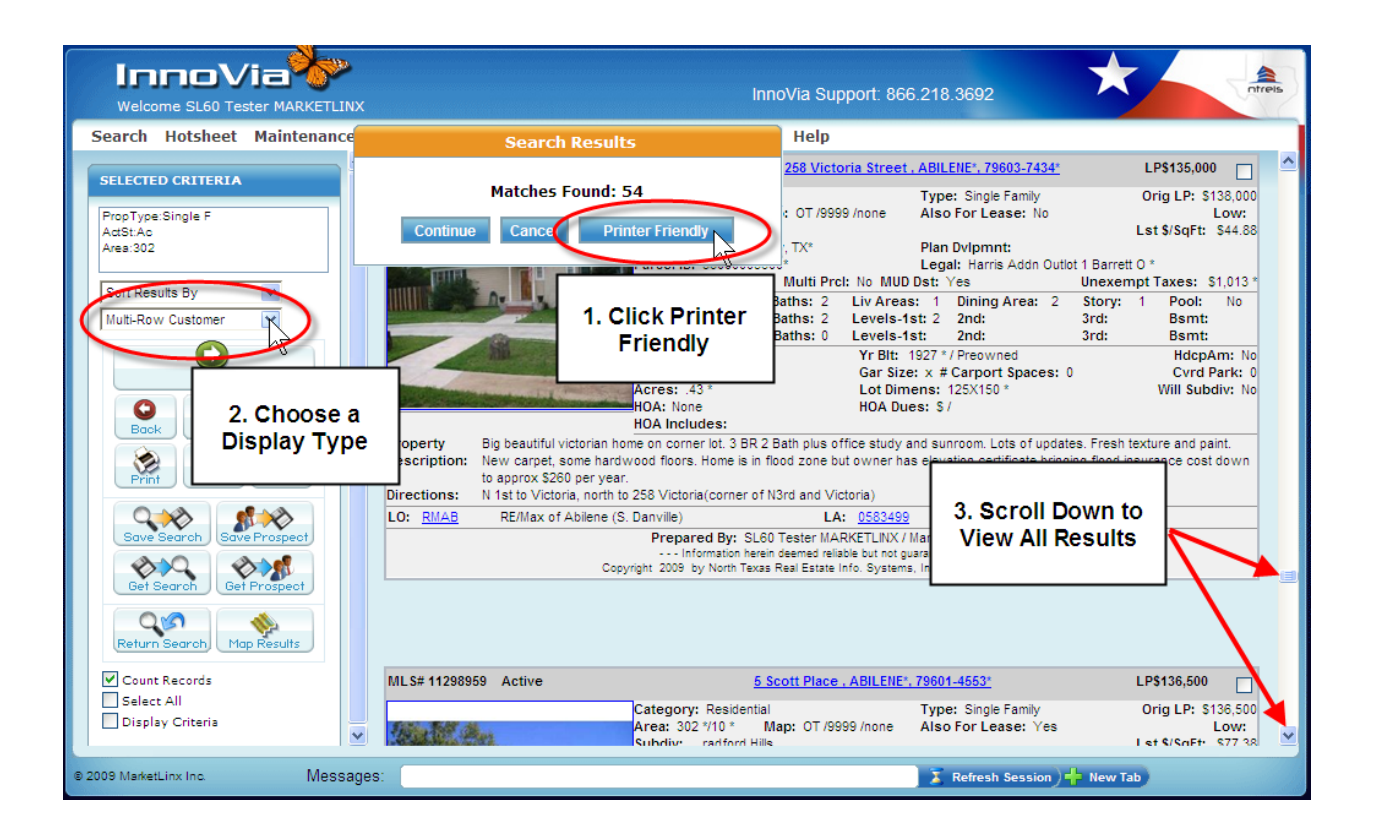